# **تحزیم برامج فیجوال ستیدیو 2005 عمل الـ Setup**

طريقة خزم برامج Visual Studio 2005 Viual basic -  $C^*$ -  $C^{++}$  -  $J^{\#}$ شرح واضح و مبسط و بالصور

# Visual Studio 2005

الكاتب :. الامبــــراطورXMT

Email: XMT2ye@yahoo.com

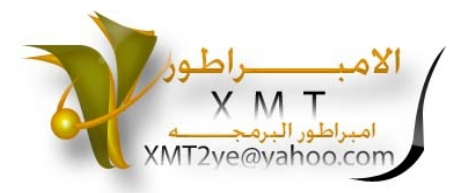

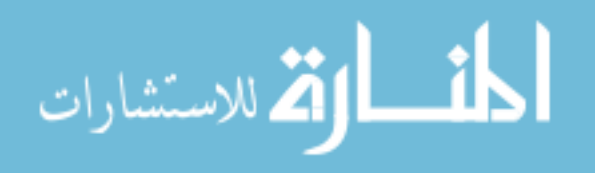

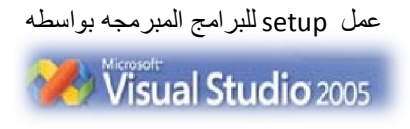

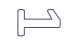

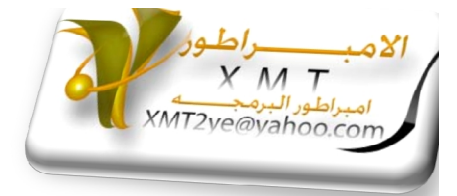

**المقدمھ :ـ**

**السلام علیكم ورحمھ االله و بركاتھ و الصلاة و السلام على من لا نبي بعده**

**لا اطیل علیكم بالمقدمھ اخوتي**

**موضوعنا ھو كیف تعمل setup لبرامجك التي برمجتھا في** 

**Visual studio 2005**

**ایا كانت لغة البرمجھ التي استخدمتھا** 

**سواء كانت**

**Visual basic.Net**

**او #C**

**او #J**

**او ++C**

**او حتى Net.ASP ) مع مراعاة ان ھناك اختلاف بسیط بالنسبھ للـASP (**

**و لندخل في صلب الموضوع اخوتي** 

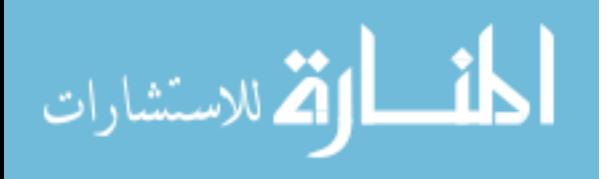

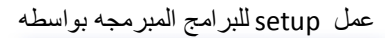

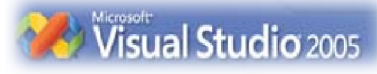

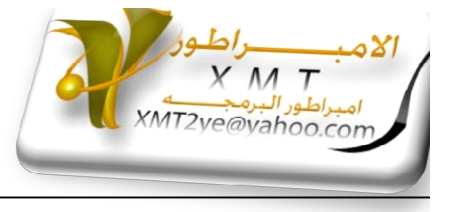

 $\mathbb{N}$ 

#### اولاًُ :ـ افتح برنامج 2005 Studio Visual

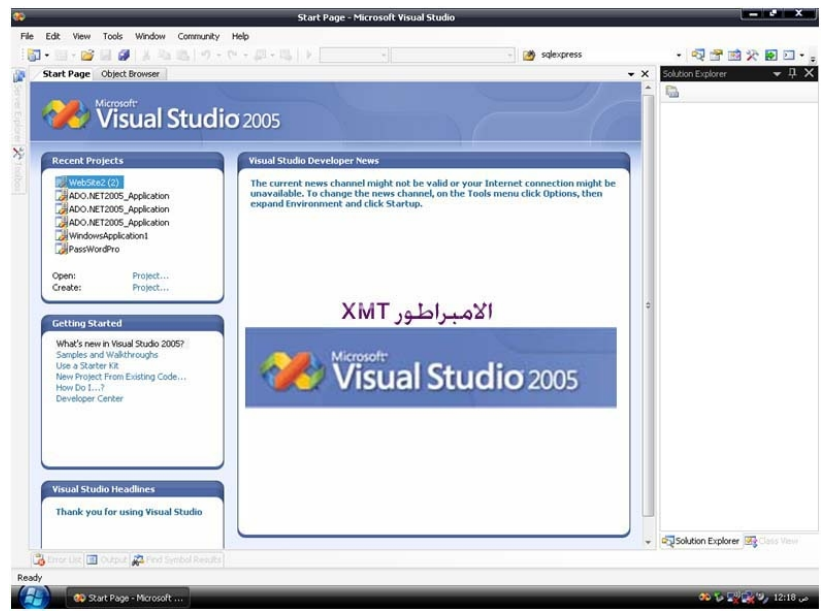

ثانیاً :ـ افتح قائمة File و اختر الامر New و سیظھر لك تفرع اختر منھ Project او اضغط في لوحة المفاتیح على N + Shift + Ctrl

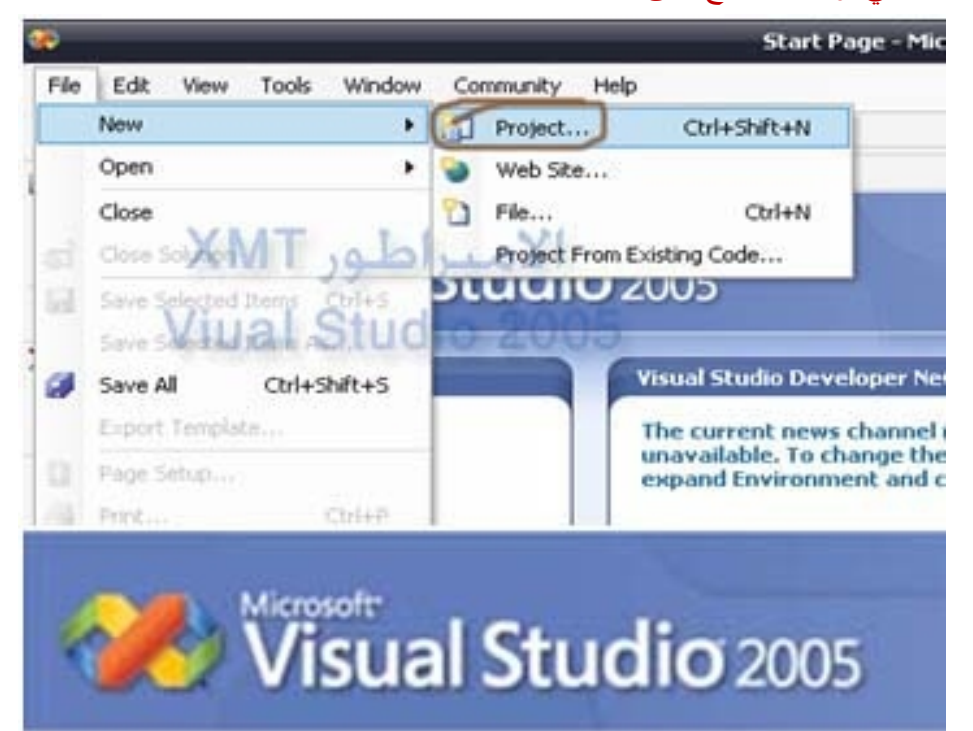

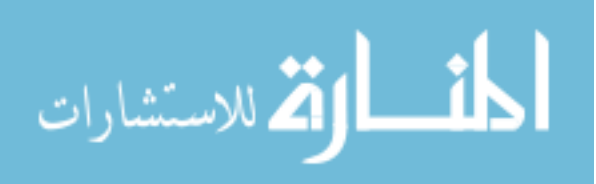

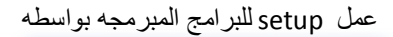

Visual Studio 2005

 $\circledcirc$ 

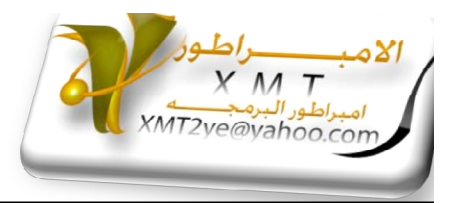

#### ستظھر لك نافذة كالتالي :ـ

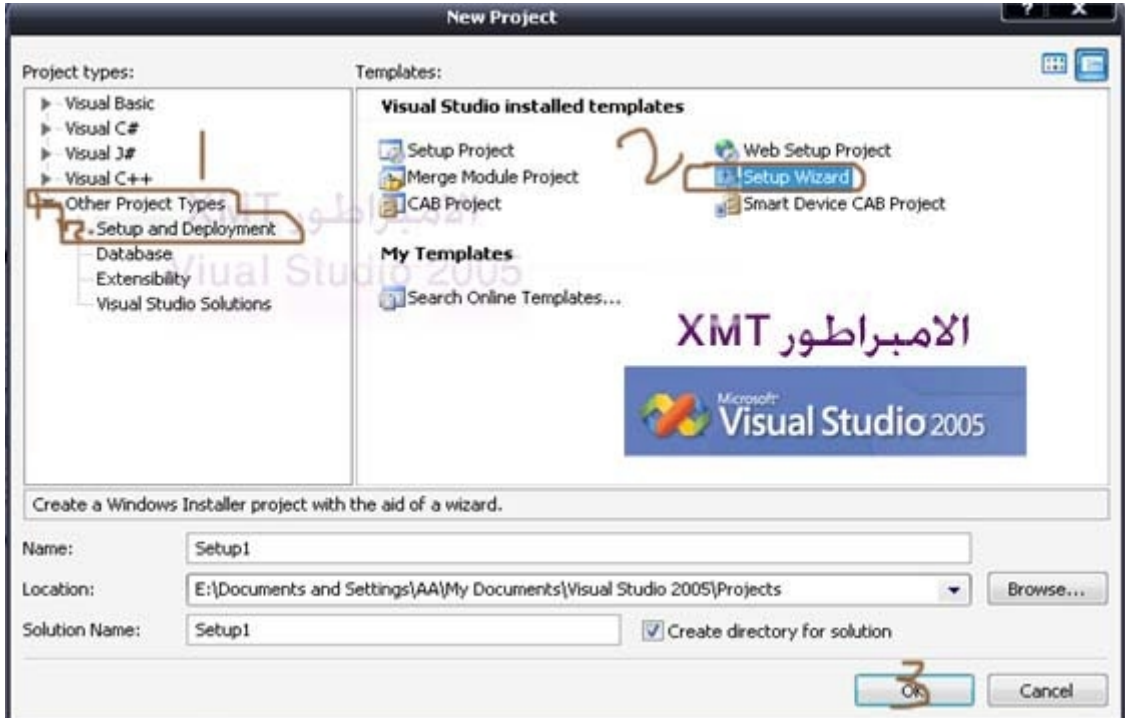

اذھب الى الاختیار Type Project Other و اختر منھ الاختیار Deployment and Setup

كما هو مبين في الصوره و موضح عليها بالرقم 1 ثم اختر Setup Wizard (2) و من ثم اضغط مفتاح Enter او اضغط على زر Ok) 3 (كما في الصوره

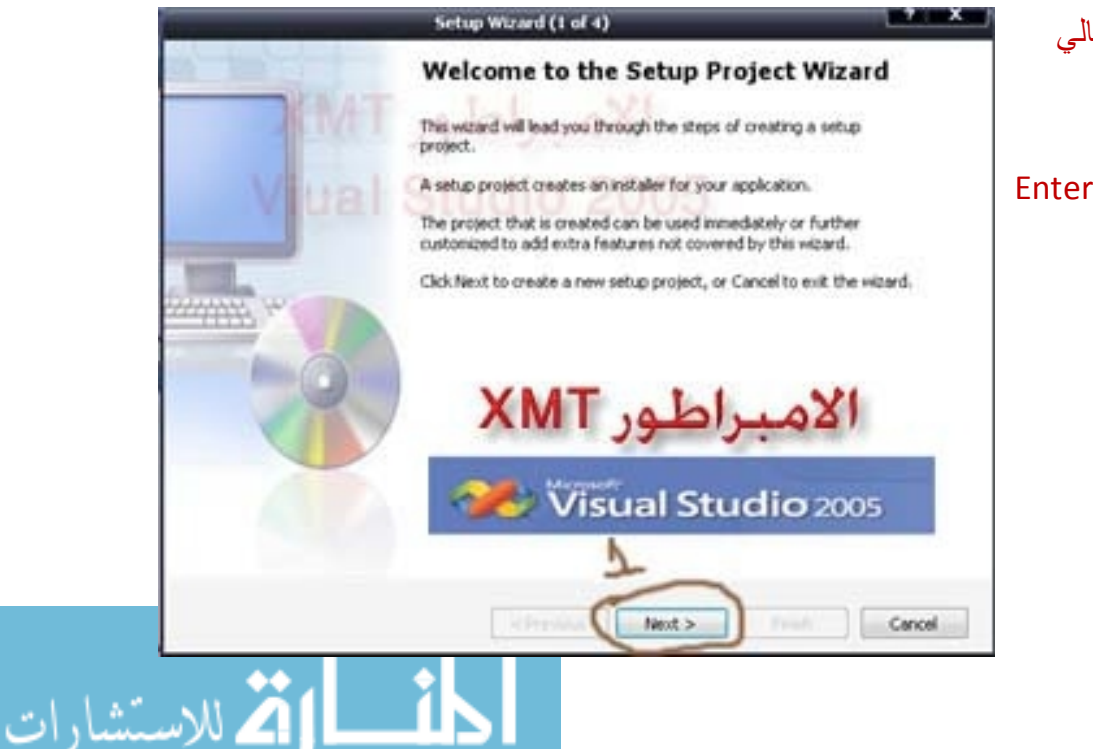

ستظھر لك نافذة كالتالي اضغط التالي Next او اضغط على زر Enter من لوحة المفاتیح

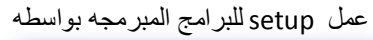

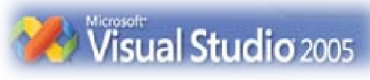

 $\bigoplus$ 

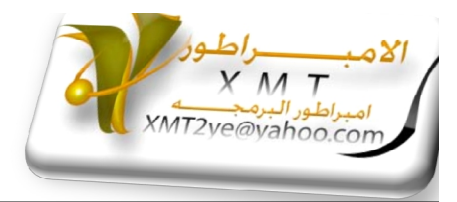

#### ستظھر لك نافذة كالتالي :ـ

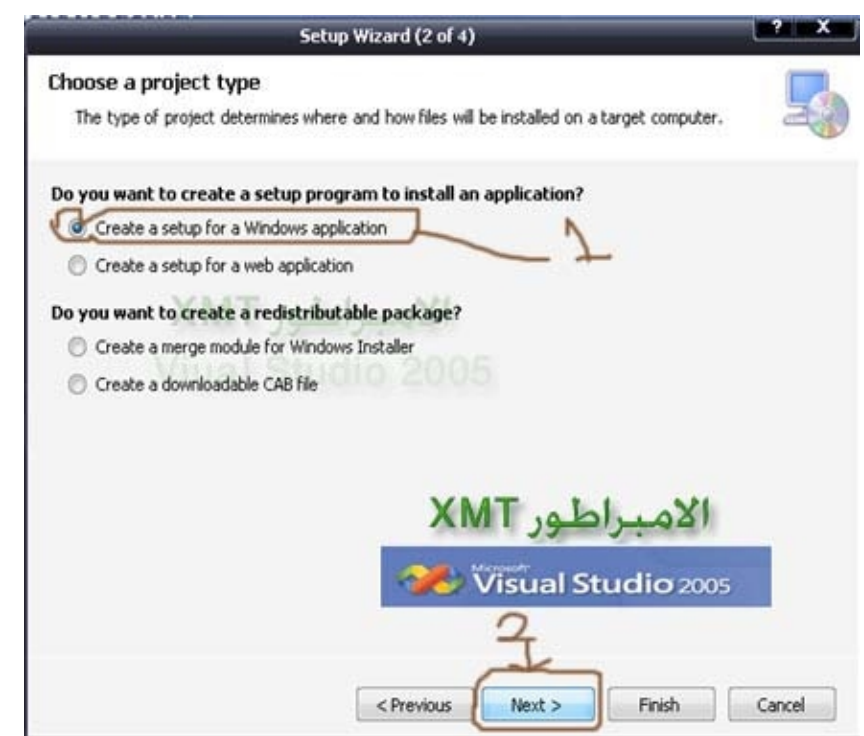

اختر الاختیار الاول 1 :ـ كما ھو موضح في الصوره ( اذا كان البرنامج الذي عملتھ من نوع ( windows application

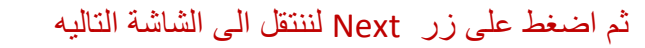

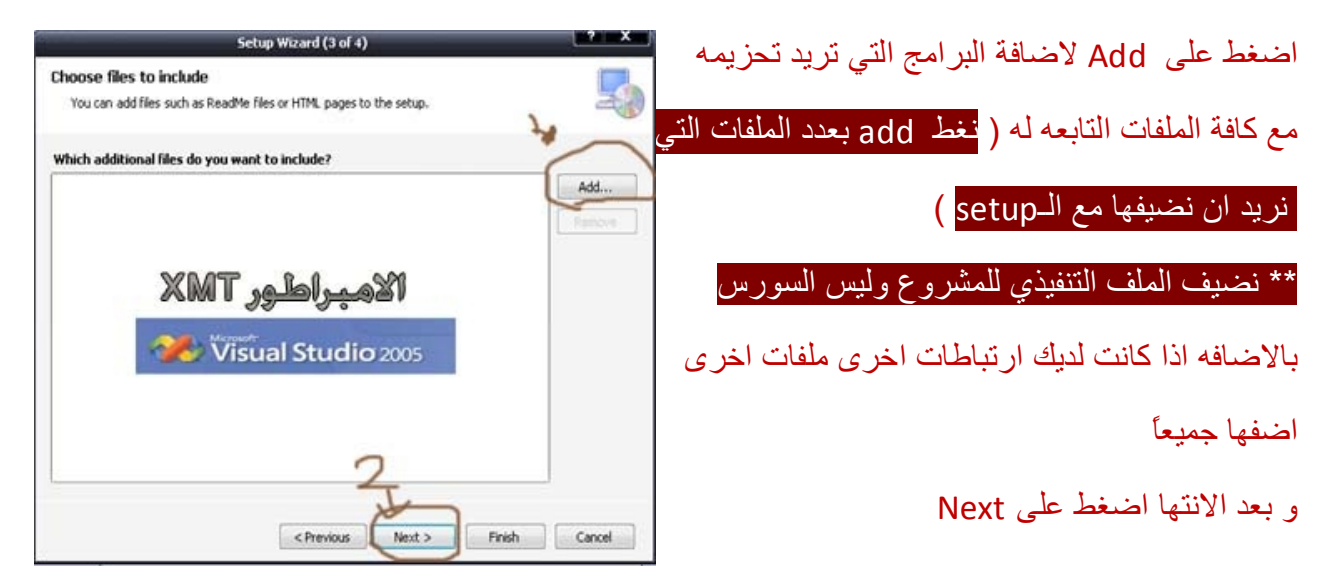

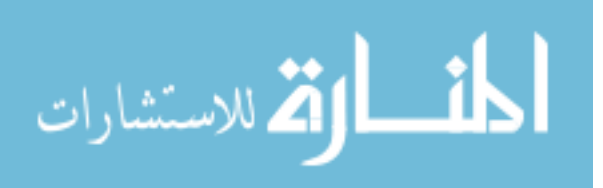

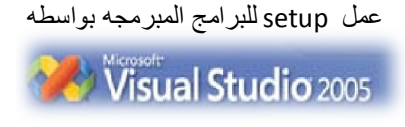

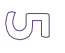

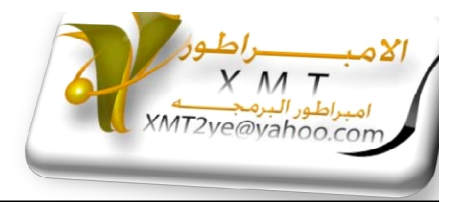

### ستظهر لنا شاشه تخبرنا بانتهاء التجهیزات اضغط على Enter او اختر Finish

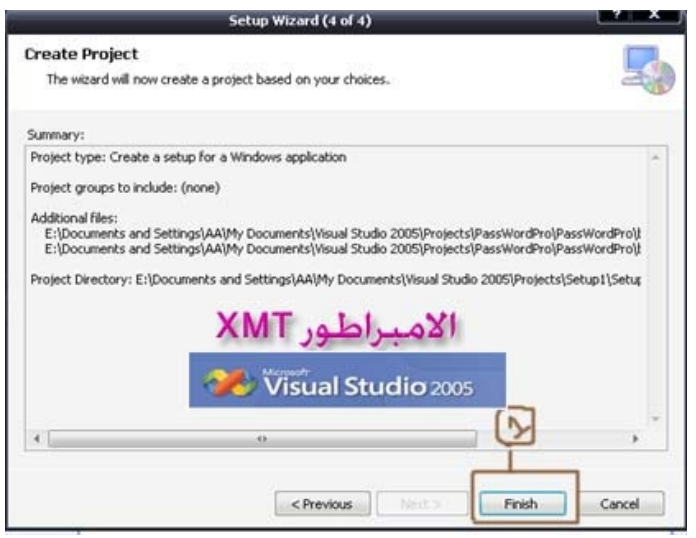

#### وبعد ان تغضط على زر Finish ستظھر لك الشاشة التالیھ

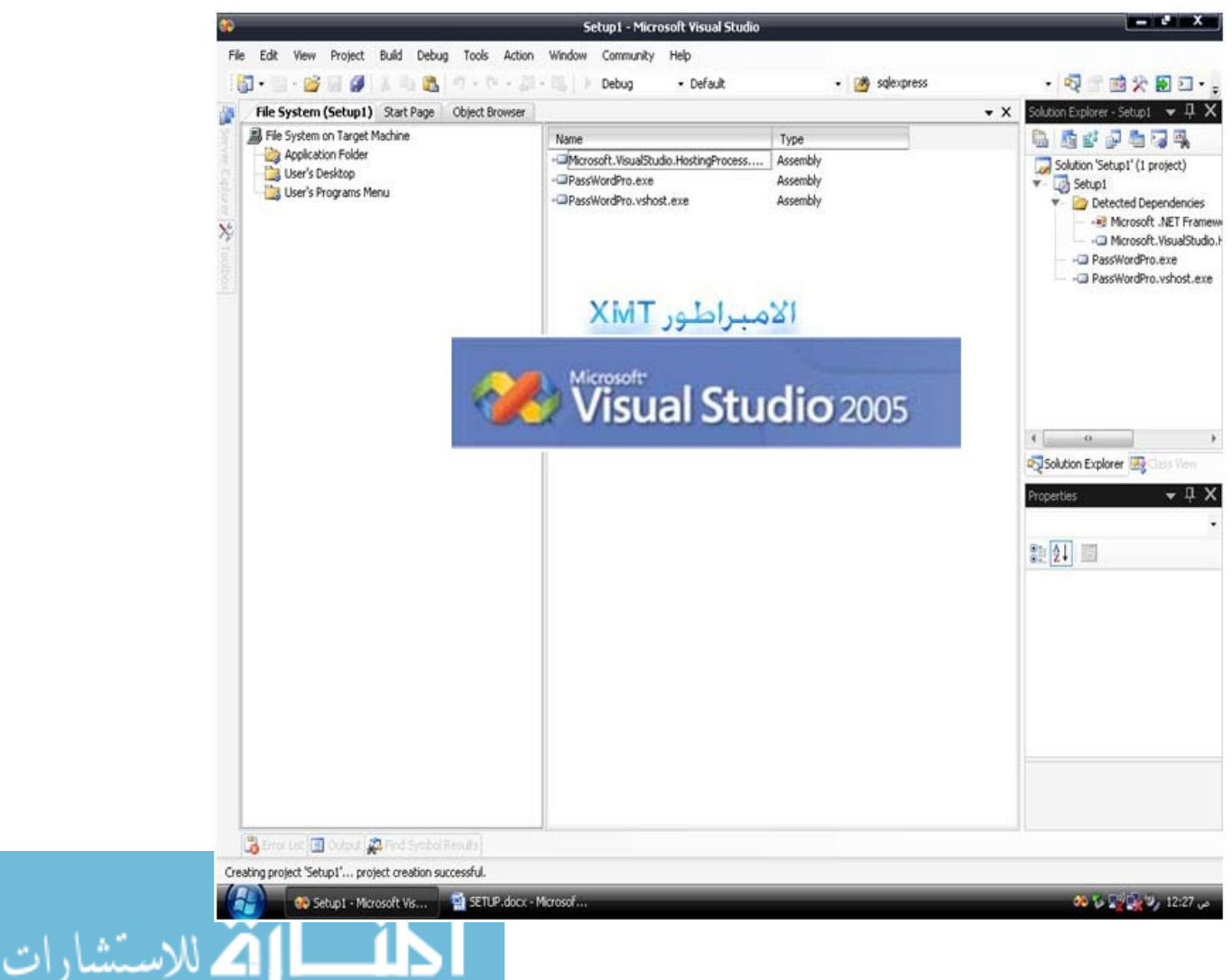

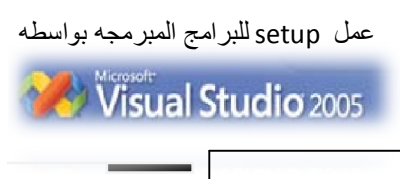

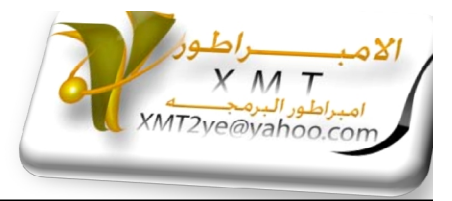

 $\circledcirc$ 

File On Target Machine للـتفرع التابع User's Desktop على نضغط و من ثم نضط في المساحھ الفارغة المجاوره بزره الفاره الایمن و نختار New Create Shortcut

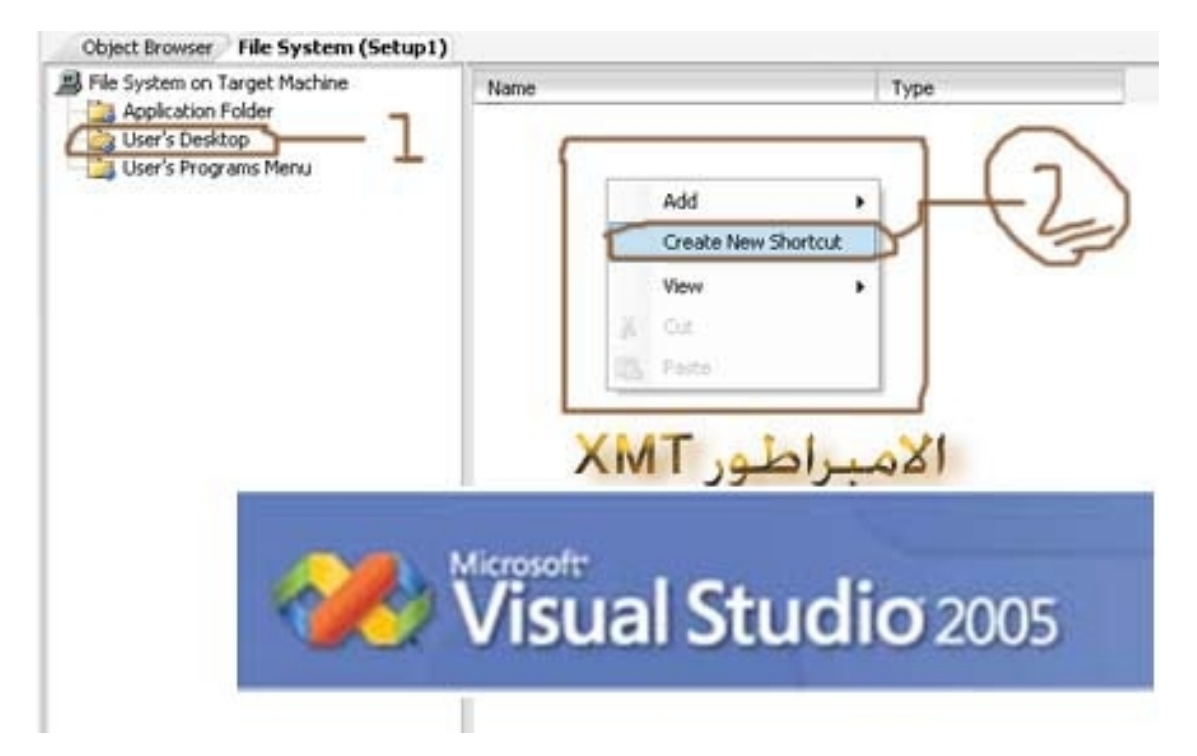

و ستظھر لنا نافذه نختار منھا الملف الذي نرید ان نضیفة الى سطح المكتب كإختصار اختر الملفات الذي تریدھا

ثم اظغط Ok

كرر نفس الخطوات للملفات التي ترید ان

تضیفھا لقائمة ابداء

User's Programs Menu

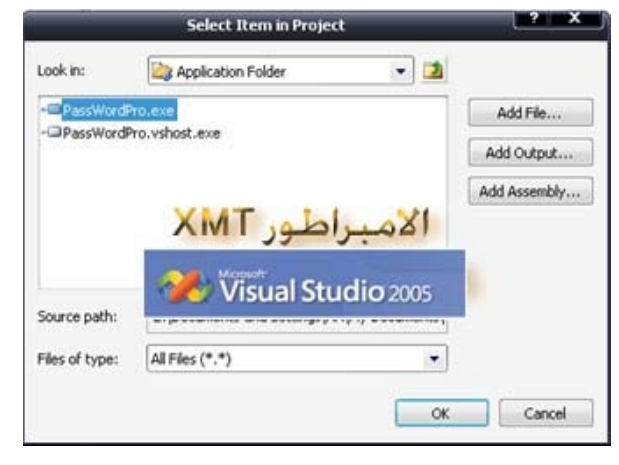

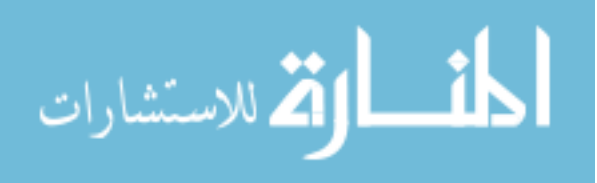

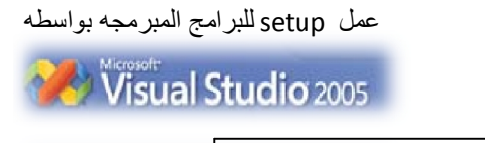

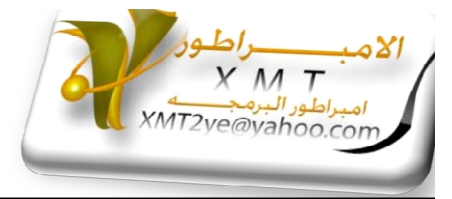

 $\mathbb{Z}$ 

## ھل انتھیت من جمیع الاعدادات اذن حان الوقت لعمل برنامج Setup) حان وقت التحزیم ) من قائمة Build اختر الامر solution Build او الامر (\*1Setup (Build سیظھر لك اسم المشروع الذي سمیتھ انت و لیس Setup

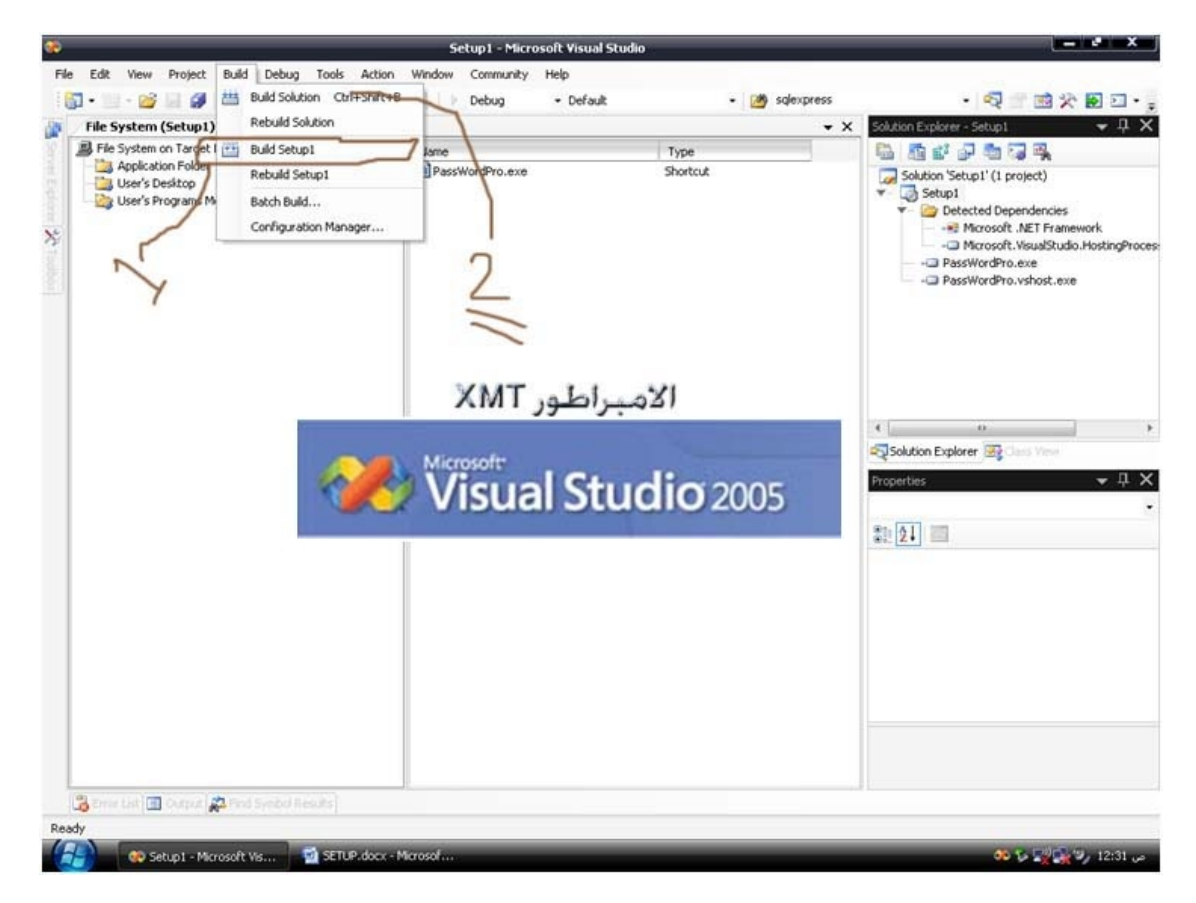

و الان اصبح المشروع جاھز و للتأكد اذھب الى المجلد الذي كونت فیھ ملف Setup عند بدایھ تكوین مشروع setup افتح المجلد

و من ثم اختر المجلد Debug افتح المجلد ماذا وجدت بداخل ھذا المجلد؟!!!

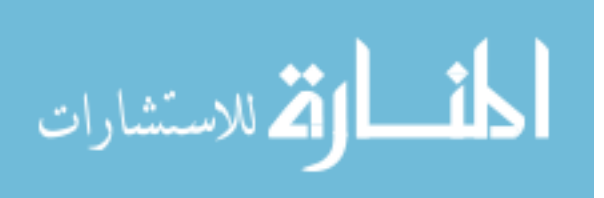

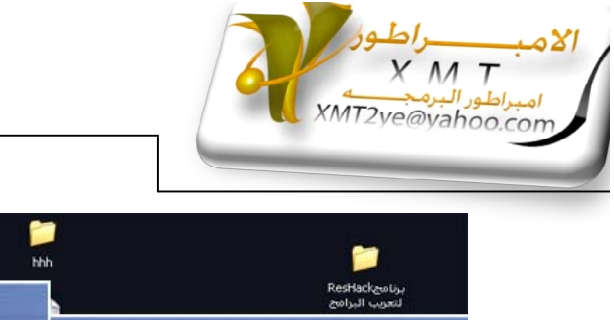

عمل setupللبرامج المبرمجھ بواسطھ

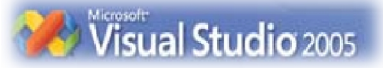

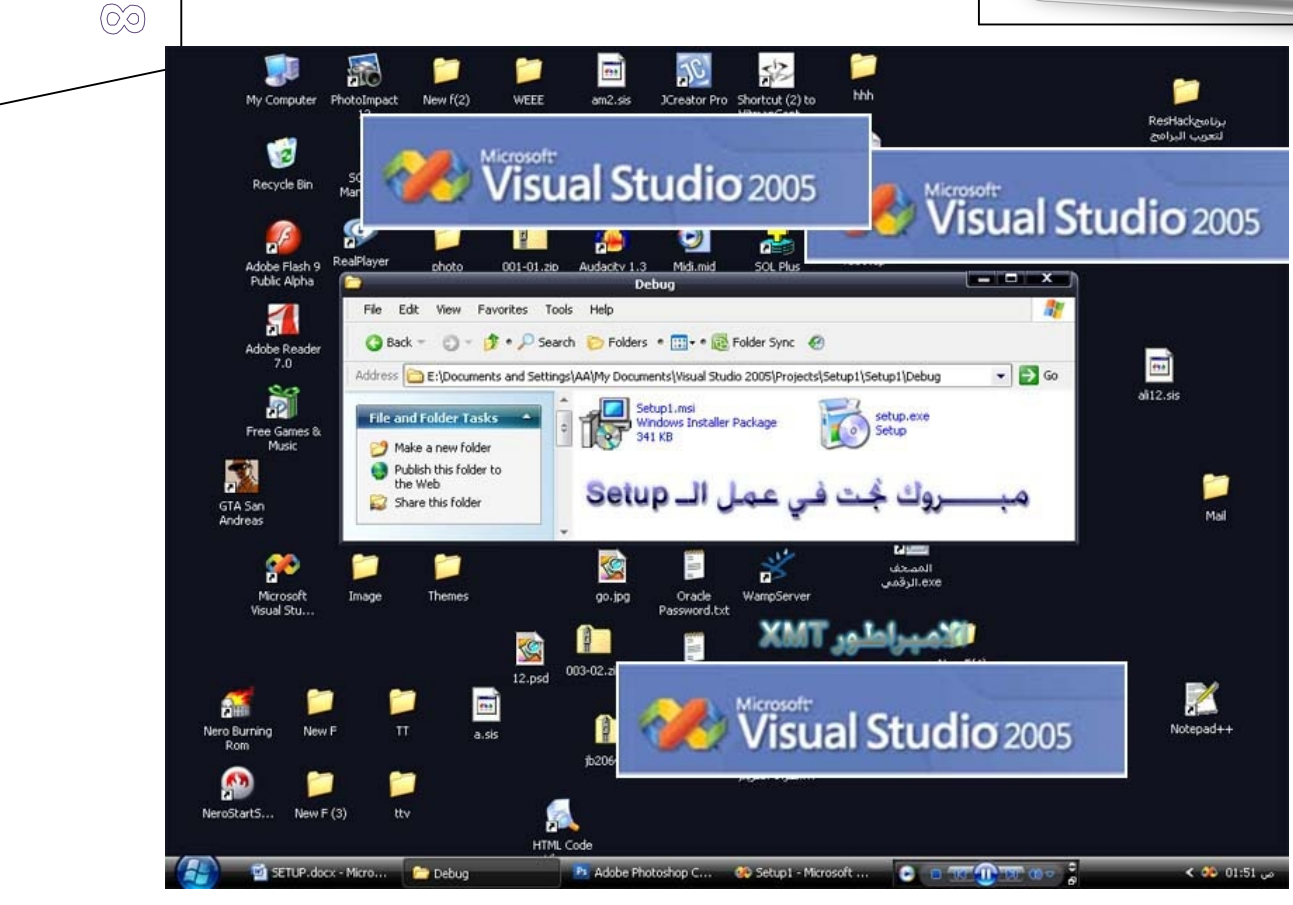

ملف على شكل setup اذن استطیع ان ابارك لك الان ( مبروك لقد نجحت في عمل setup ( \*\* اعذروني على سطح مكتبي الغیر مرتب ولو انني رقعتھ ببعض الصور ولكن .... الان حمل الملف و بعد الانتھا من التحمیل سیظھر لك اختصار في سطح المكتب و اختصار في قائمة ابداء لیس ھذا فقط و انما ایظاً ستجد ان اسم برنامجك موجود ضمن باقة برامج اضافة و ازالھ البرامج في لوحة التحكم و تستطیع ازلتة بكل سھولھ :ـ

اریت السھوله التي قدمت لك 2005 visual studio

ولكن ھناك ملاحظھ بسیطھ اود ان اقدمھا لك و ھي:ـ

لن تستطیع تحمیل او تشغیل برنامج الـ Setup الذي عملتة اواي برنامج Net. بجھاز لا یوجد بھ Work Frame Net. لن یعمل برنامجك لذالك یجب علیك ان تحمل Work Frame في الجھاز قبل ان تشغل برنامج الـ Setup تبعك او اي برنامج اخر مبرمج بواسطھ احدى لغات Net.

وھو متوفر في النت و تستطیع ان تنزلھ من موقع Microsoft او من نفس سیدي التحمیل الذي حملة منھ برنامج 2005 studio visual

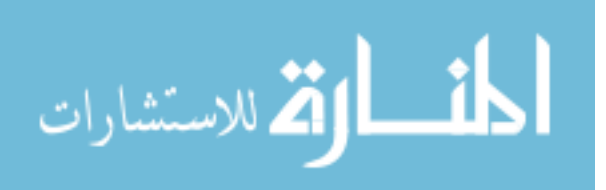

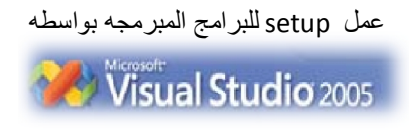

 $\circledcirc$ 

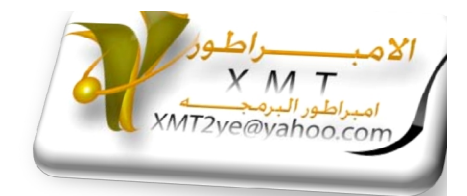

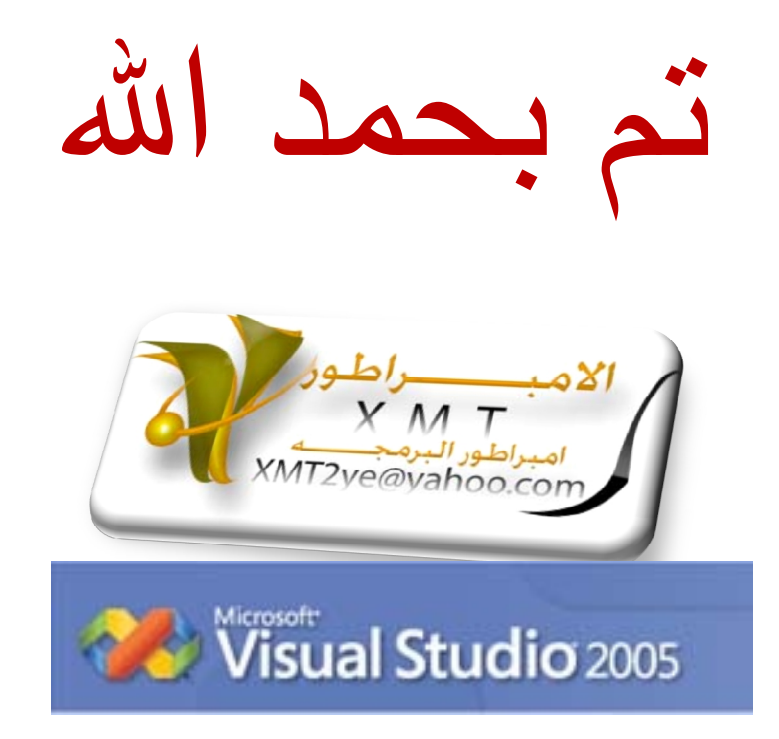

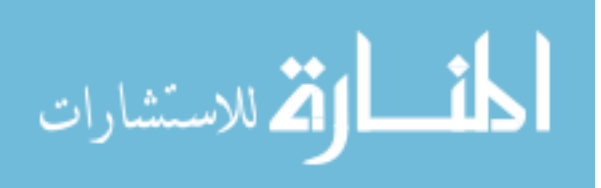

www.manaraa.com